# **Unovčevanje DIGI BONOV**

**Uporabniška navodila**

© Republika Slovenija - Ministrstvo za finance

<span id="page-0-0"></span>**Reprodukcija po delih ali v celoti, na kakršenkoli način in v kateremkoli mediju, ni dovoljena brez pisnega dovoljenja Ministrstva za finance. Kršitve se sankcionirajo v skladu z zakonodajo.**

# **Kazalo**

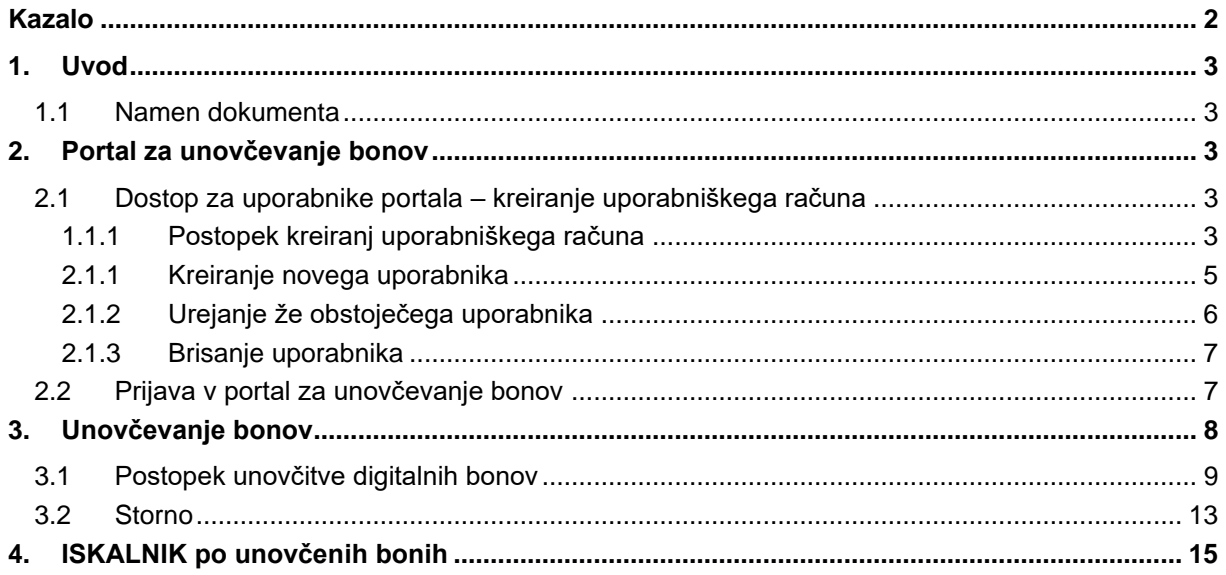

# <span id="page-2-0"></span>**1. Uvod**

### <span id="page-2-1"></span>**1.1 Namen dokumenta**

Osnovni namen dokumenta je napisati uporabniška navodila za unovčevanje bonov preko spletnega portala eDavki. Spletni portal je bil dopolnjen z novim delom, ki je namenjen vnosu podatkov potrebnih za unovčevanje digitalnega bona.

# <span id="page-2-2"></span>**2. Portal za unovčevanje bonov**

Portal za unovčevanje bonov s nahaja na povezavi [https://edavki.durs.si/ReceptionistPortal.](https://edavki.durs.si/ReceptionistPortal) Predlagamo, da si povezavo shranite med bližnjice v izbranem brskalniku.

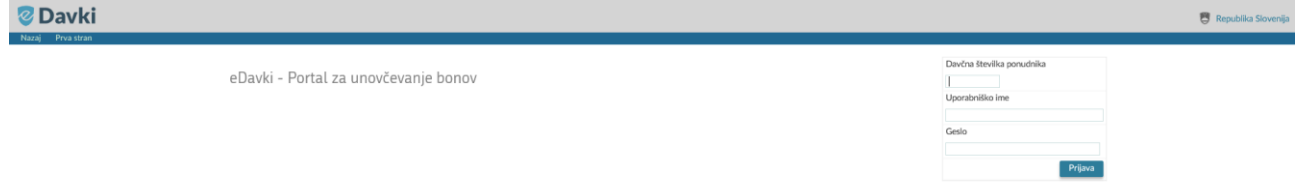

## <span id="page-2-3"></span>**2.1 Dostop za uporabnike portala – kreiranje uporabniškega računa**

Pred prvo uporabo je potrebno v zaprtem delu portala eDavki (osebni portal ponudnika nastanitev) ustvariti uporabniške račune (uporabniško ime in geslo) za uporabnike, ki bodo vnašali podatke za unovčevanje bonov.

To lahko izvede uporabnik portala eDavki, ki ima v sistemu eDavki prijavljeno veljavno kvalificirano digitalno potrdilo ali kreiran uporabniški račun za vstop v portal eDavki:

- ponudnik (zakoniti zastopnik oz. zaposlen pri ponudniku z vsaj 1 notranjo EDP pravico).
- zunanji pooblaščenec (računovodstvo) z vsaj 1 EDP pravico v imenu ponudnika.

#### <span id="page-2-4"></span>**1.1.1 Postopek kreiranj uporabniškega računa**

Uporabnik se prijavi v portal in v levem meniju klikne na razdelek »Pooblastila« in nato izbere »Uporabniki (boni)«.

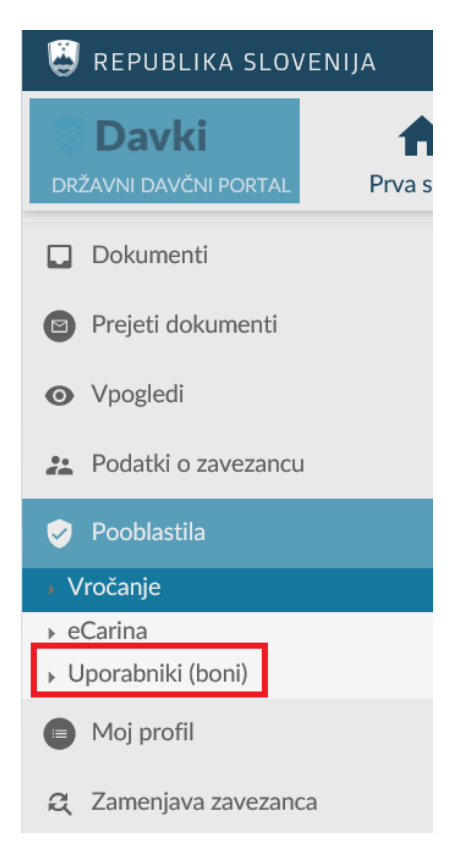

Do istega dela uporabnik lahko dostopa tudi preko vpogledov s klikom na TB-Receptor (Uporabniki portala za unovčevanje bonov).

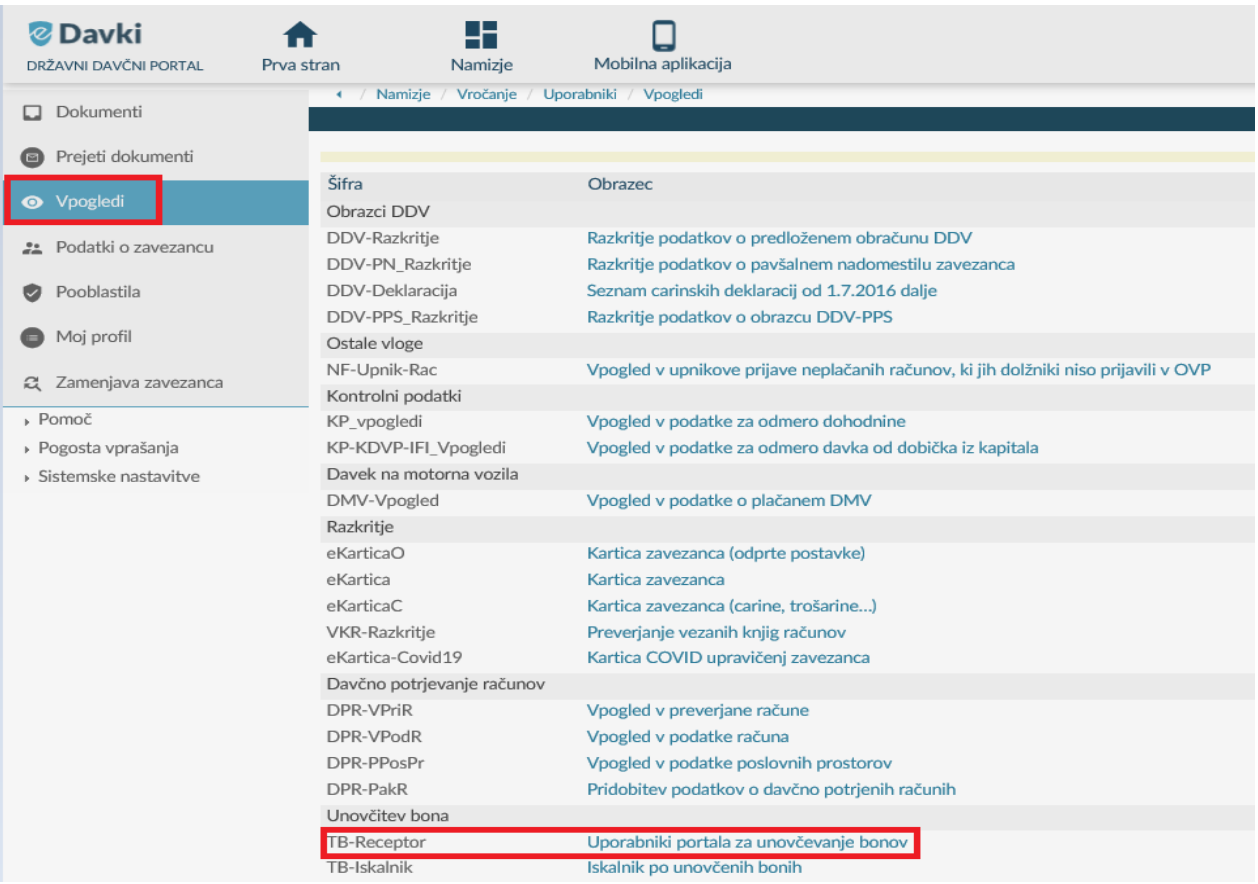

Odpre se vnosna maska za kreiranje uporabniških računov.

V primeru, da ponudnik nima vnesenega nobenega uporabnika se na zaslonu prikaže spodnja stran.

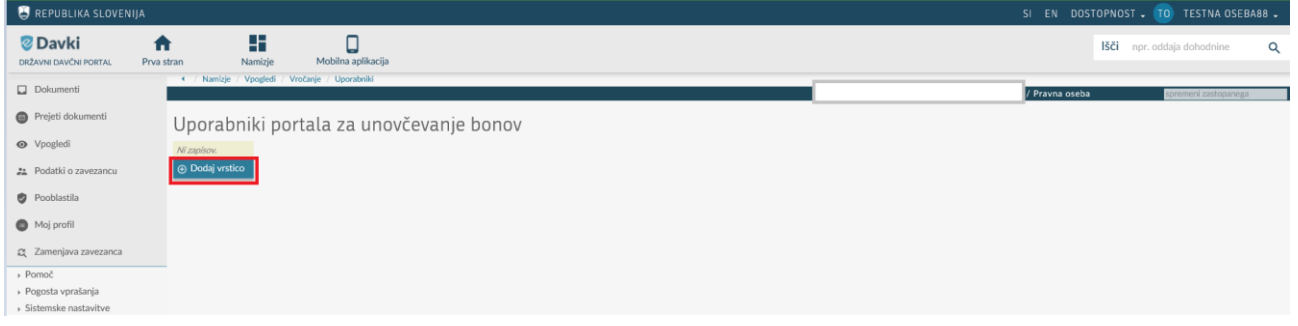

Uporabniku se po kliku na »Dodaj vrstico« odpre spodnja vnosna maska.

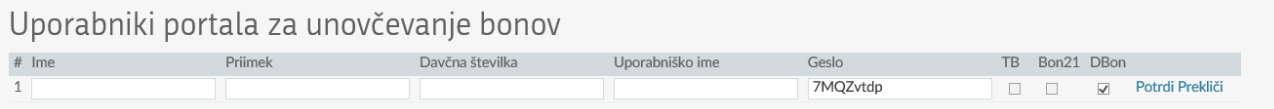

Glede na to ali je ponudnik upravičen za unovčevanje digitalnih bonov, sistem samodejno predizpolni kljukico za vnos podatkov za unovčitev digitalnega bona.

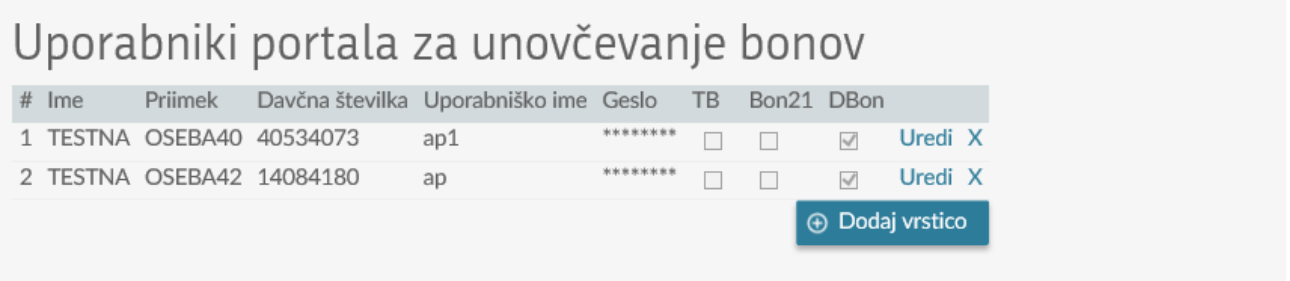

#### <span id="page-4-0"></span>**2.1.1 Kreiranje novega uporabnika**

Ponudnik klikne na »Dodaj vrstico« in vnese podatke uporabnika.

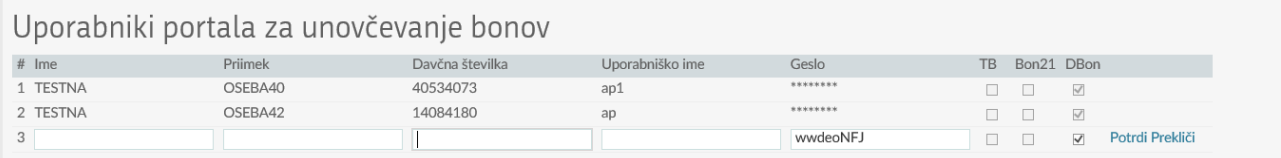

Ponudnik vnese podatke:

- V polje »Ime« vnese ime uporabnika.
- V polje »Priimek« vnese priimek uporabnika.
- V polje »Davčna številka« vnese davčno številko uporabnika.
- V polje »Uporabniško ime« vpišite uporabniško ime. Uporabniško ime mora biti enolično znotraj ponudnika storitev.
- Urejanje pravic (možnost odstranjevanja kljukic) za unovčevanja glede na vrsto bona na nivoju posameznega uporabnika.

Uporabniško geslo kreira sistem samodejno. Sistemsko kreirano geslo se lahko zamenja s poljubnimi osmimi znaki.

## Uporabniki portala za unovčevanje bonov

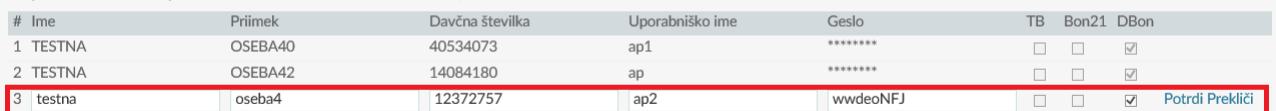

Geslo si je potrebno prepisati/zapomniti ob vnosu, ker kasneje ni več vidno. Lahko pa se ga naknadno spreminja oz. ročno ponastavlja s klikom na »Uredi«.

# Uporabniki portala za unovčevanje bonov

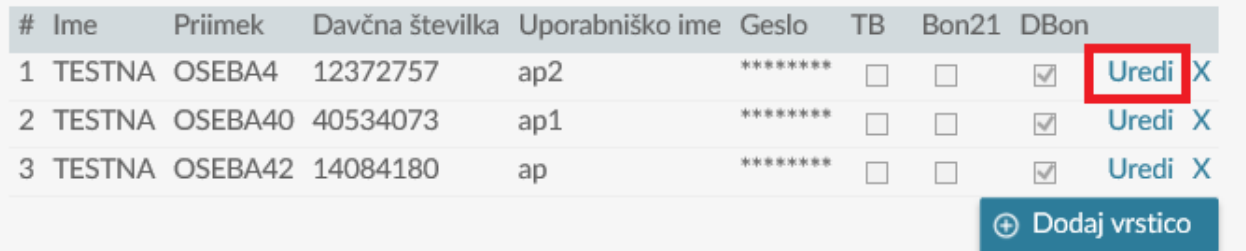

Po kliku na »Uredi« se prejšnje geslo izbriše in ponudnik lahko vnese novo geslo.

## Uporabniki portala za unovčevanje bonov

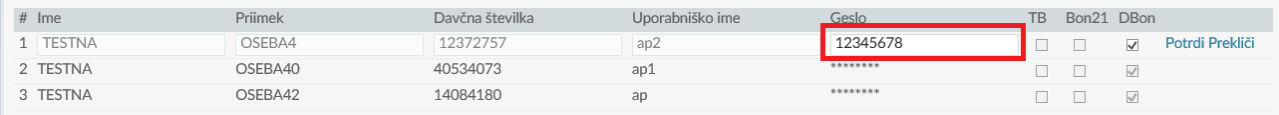

#### Geslo ponudnik potrdi s klikom na »Potrdi«.

#### Uporabniki portala za unovčevanje bonov

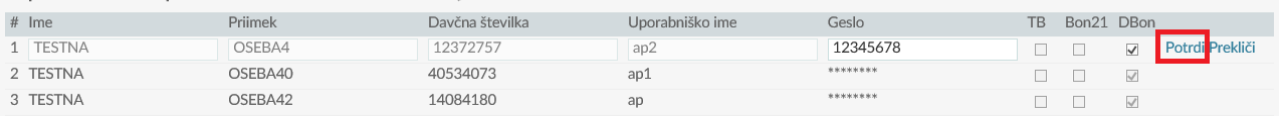

#### Geslo po potrditvi uporabniku ni več vidno v berljivi obliki.

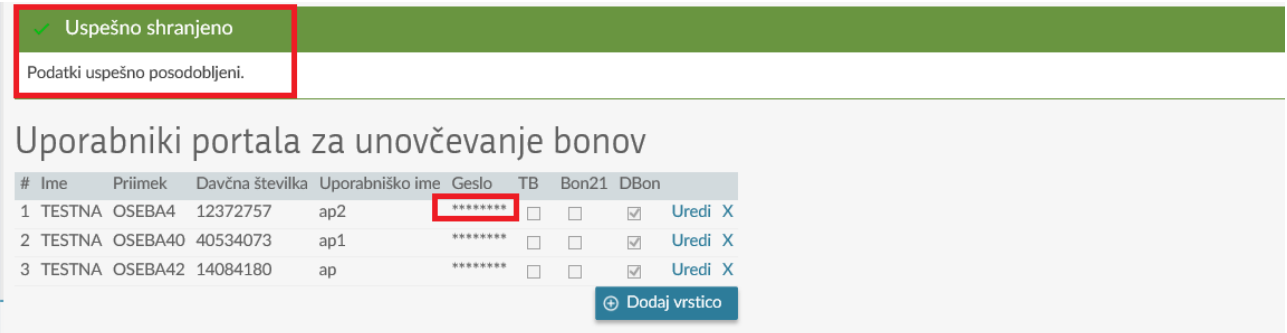

#### <span id="page-5-0"></span>**2.1.2 Urejanje že obstoječega uporabnika**

S klikom na »Uredi« ponudnik lahko spremeni geslo. Ostalih podatkov ni možno spreminjati.

#### Uporabniki portala za unovčevanje bonov

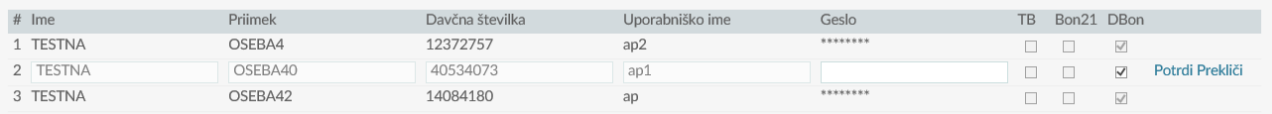

#### <span id="page-6-0"></span>**2.1.3 Brisanje uporabnika**

S klikom na »X« ponudnik lahko izbriše uporabniški račun uporabnika. S tem je dostop do portala za unovčevanje bonov za izbrisanega uporabnika onemogočen.

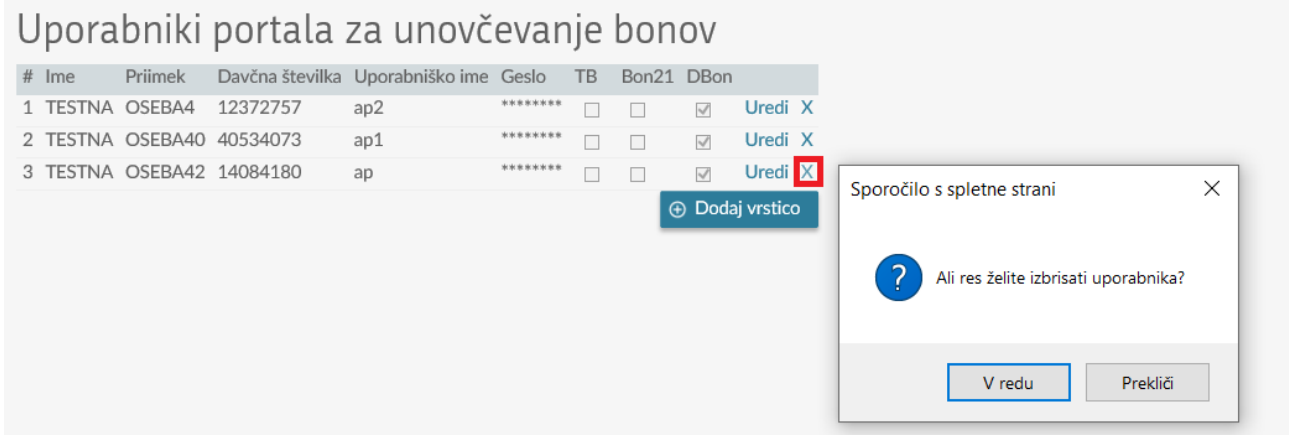

Po kliku na »V redu« se uporabniški račun izbriše in s tem je uporabniku dostop do portala za unovčevanje bonov onemogočen.

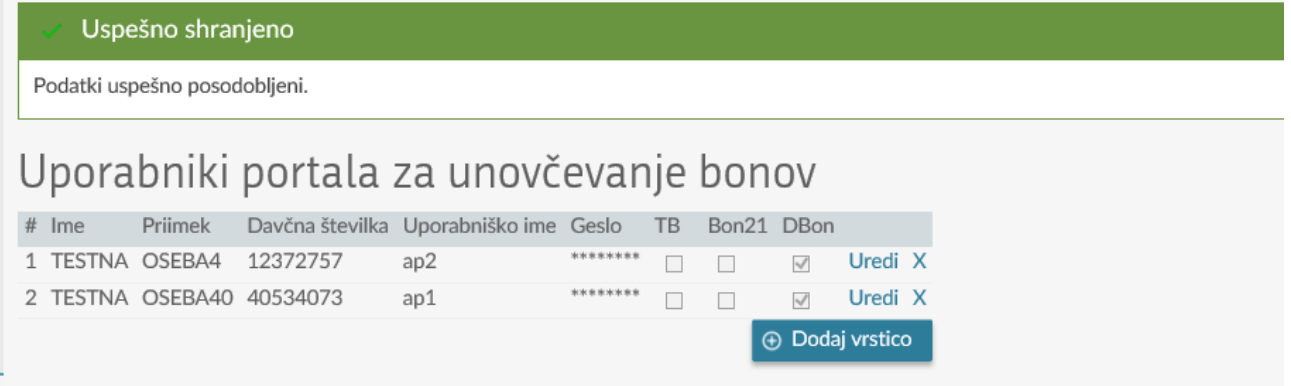

## <span id="page-6-1"></span>**2.2 Prijava v portal za unovčevanje bonov**

Uporabnik se z dodeljenim uporabniškim imenom, geslom in davčno številko ponudnika lahko prijavi v portal za unovčevanje bonov.

Predlagamo, da ponudnik za uporabnike, ki bodo unovčevali bone, čim prej kreira uporabniške račune v zaprtem portalu eDavkov in uporabnikom dostavi potrebne podatke za prijavo v portal za unovčevanje bonov.

Po kliku na povezavo<https://edavki.durs.si/ReceptionistPortal> se odpre vnosna maska za prijavo v portal za unovčevanje bonov.

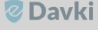

eDavki - Portal za unovčevanje bonov

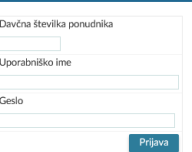

Uporabnik vnese prijavne podatke in klikne na gumb »Prijava«.

- V polje »Ponudnik« vnese davčno številko ponudnika.
- V polje »Uporabniško ime« vpiše uporabniško ime, ki mu ga je posredoval ponudnik.
- V polje »Geslo« vpiše geslo, ki mu ga je posredoval ponudnik.

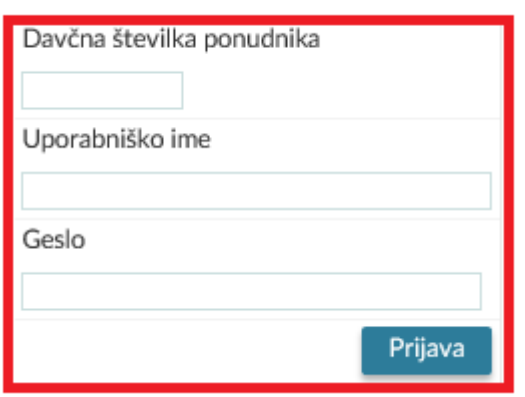

Po uspešni prijavi se odpre prva stran portala za unovčevanje bonov s podatki o uporabniku, ponudniku in zadnjimi 10 oddanimi dokumenti. V primeru, da ponudnik še ni oddal nobenega dokumenta je seznam prazen.

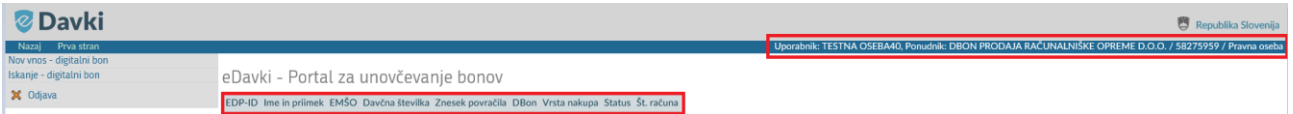

Portal uporabniku omogoča unovčevanje digitalnih bonov in pregled ter iskanje že unovčenih digitalnih bonov.

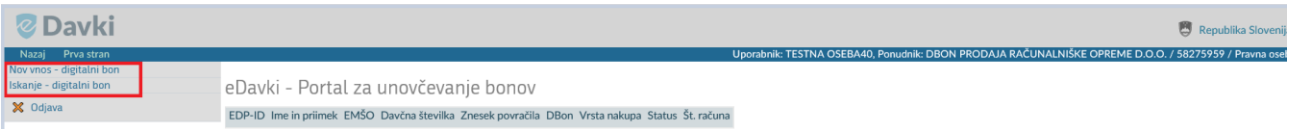

# <span id="page-7-0"></span>**3. Unovčevanje bonov**

S klikom na gumb »Nov vnos« pridemo na stran za unovčevanje bonov, kjer se vnašajo podatki potrebni za unovčitev digitalnih bonov.

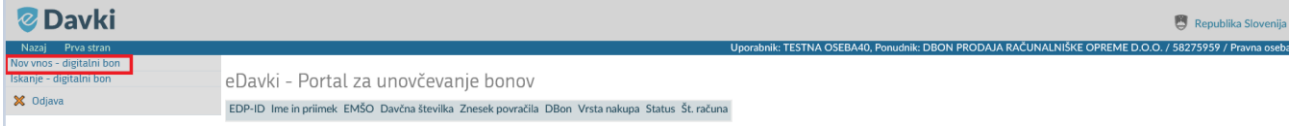

Po kliku na »Nov vnos unovčitve« eDavki samodejno prikažejo ustrezen nabor vnosnih polj, ki jih mora uporabnik izpolniti za unovčitev digitalnega bona.

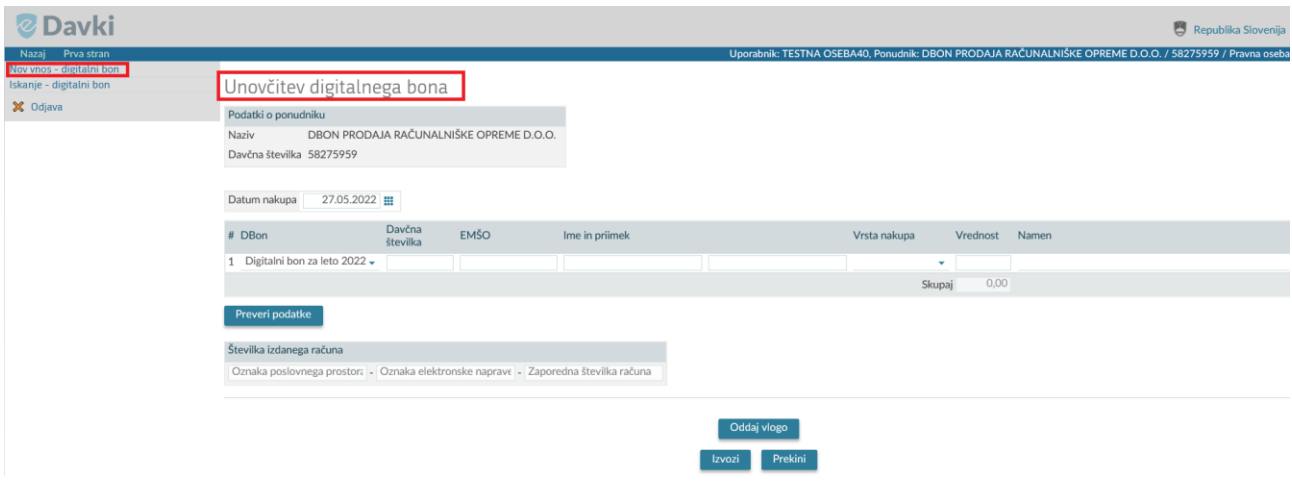

S klikom na gumb »Iskanje« pridemo na stran Iskalnik po unovčenih bonih, na katerem lahko iščemo že vnesene podatke (dokumente) v različnih statusih.

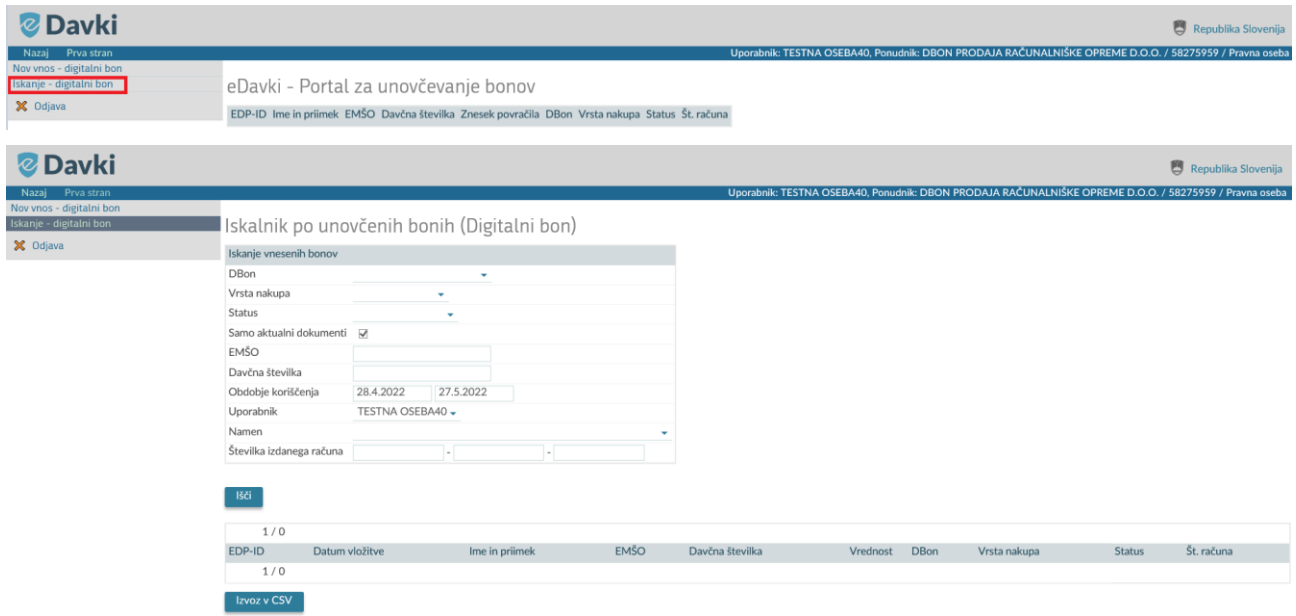

# <span id="page-8-0"></span>**3.1 Postopek unovčitve digitalnih bonov**

Uporabnik unovči digitalni bon z oddajo dokumenta v informacijski sistem FURS.

S klikom na gumb »Nov vnos« pridemo na stran za unovčevanje bonov, kjer se vnašajo podatki potrebni za unovčitev digitalnih bonov.

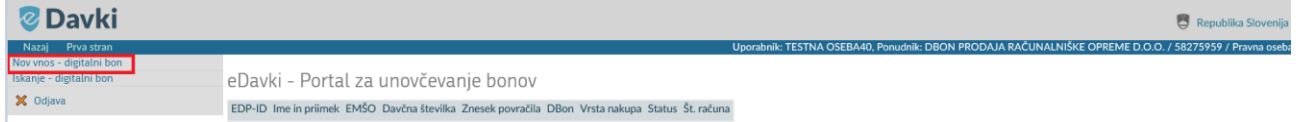

Po kliku na »Nov vnos unovčitve« eDavki samodejno prikažejo ustrezen nabor vnosnih polj, ki jih mora uporabnik izpolniti za unovčitev digitalnega bona.

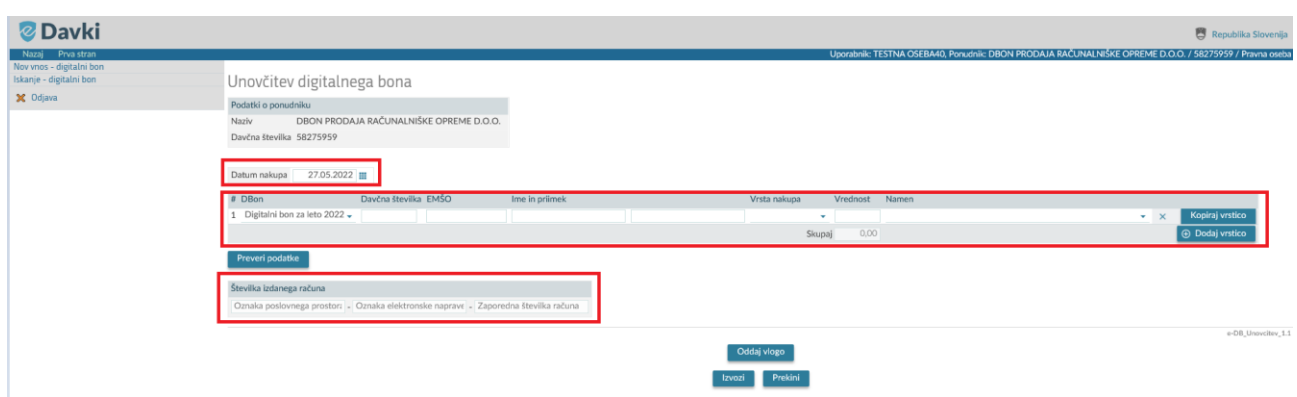

V predvidena polja uporabnik vpiše oz. iz spustnih seznamov izbere ustrezne podatke, in sicer:

- V polje »DATUM NAKUPA« se samodejno zapiše trenutni datum. Datum uporabnik v skrajnih premerih latu tudi spremni.
- V polje »DBON« se samodejno zapiše vrsta digitalnega bona.
- V polje »DAVČNA ŠTEVILKA« vnese davčno številko kupca, ki bo unovčili bon.
- V polje »EMŠO« vnese EMŠO kupca, ki bo unovčili bon.
- V polje »IME« vpiše prve štiri črke imena kupca. Če gre za ujemanje se podatek o imenu in pripadajočem priimku predizpolnijo.
- V polje »PRIIMEK« vpiše prve štiri črke priimka kupca. Če gre za ujemanje se podatek o priimku in pripadajočem imenu predizpolnijo.
- V polje »VRSTA NAKUPA« iz spustnega seznama izbere ustrezno vrsto nakupa.
- V polje »VREDNOST« vpiše znesek unovčenja bona.
- V polje »NAMEN« iz spustnega seznama izbere namen za katerega se bo bon unovčil.
- V polje »ŠTEVILKA RAČUNA« vnese številko fiskalnega računa.

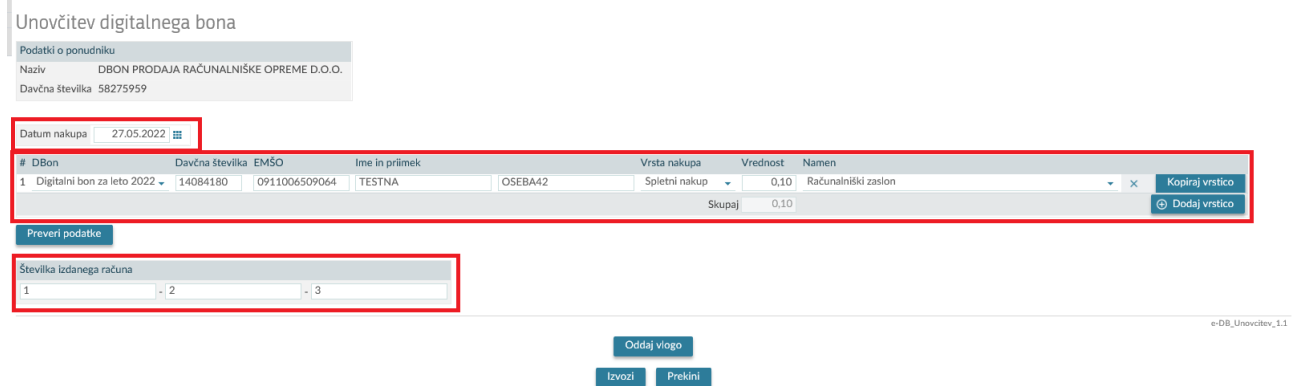

#### • **Dodajanje in brisanje upravičencev**

V kolikor uporabnik želi vpisati več upravičencev to izvede s klikom na gumb »Dodaj vrstico« za vpis vsakega naslednjega upravičenca.

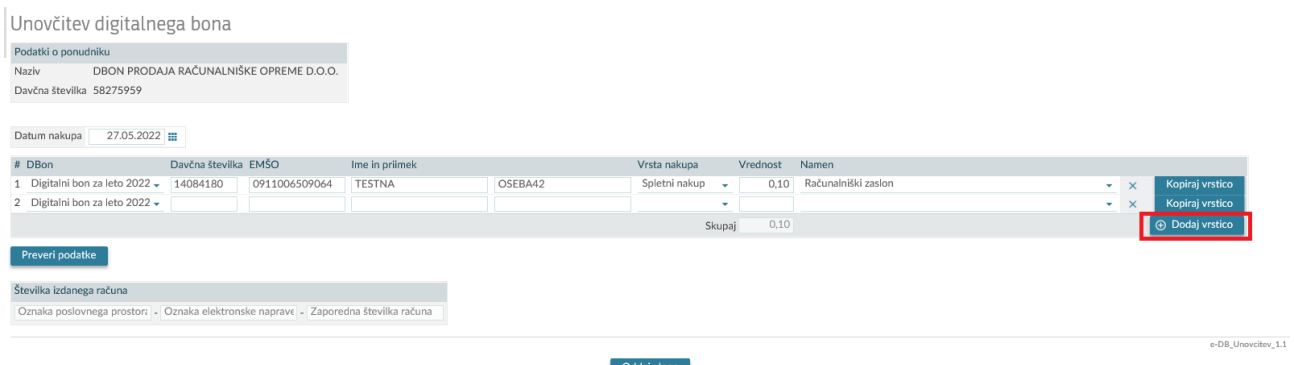

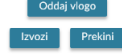

V kolikor uporabnik želi odstraniti enega od vpisanih upravičencev uporabi gumb 'X' na koncu vrstice.

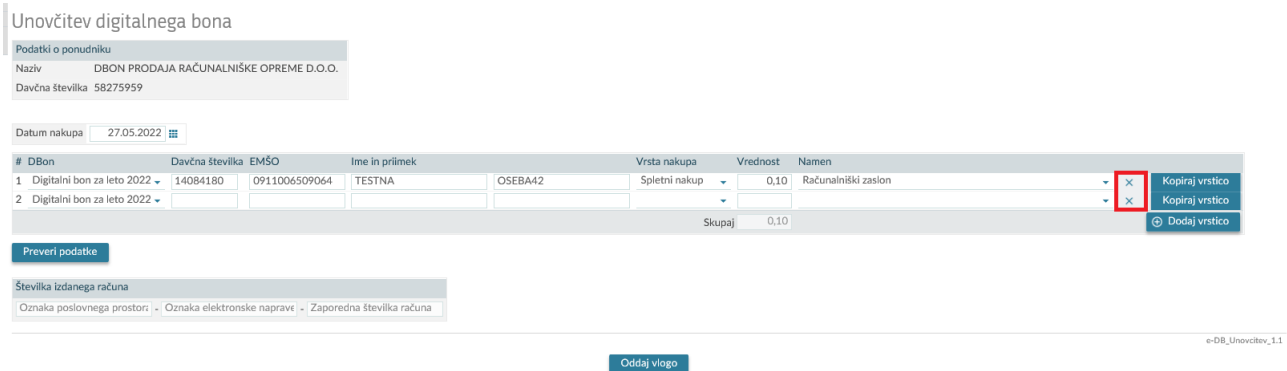

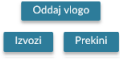

Z uporabo gumba 'Preveri podatke' lahko uporabnik sproži preverjanje podatkov, brez da bi prišlo do oddaje oz. poizkusa oddaje.

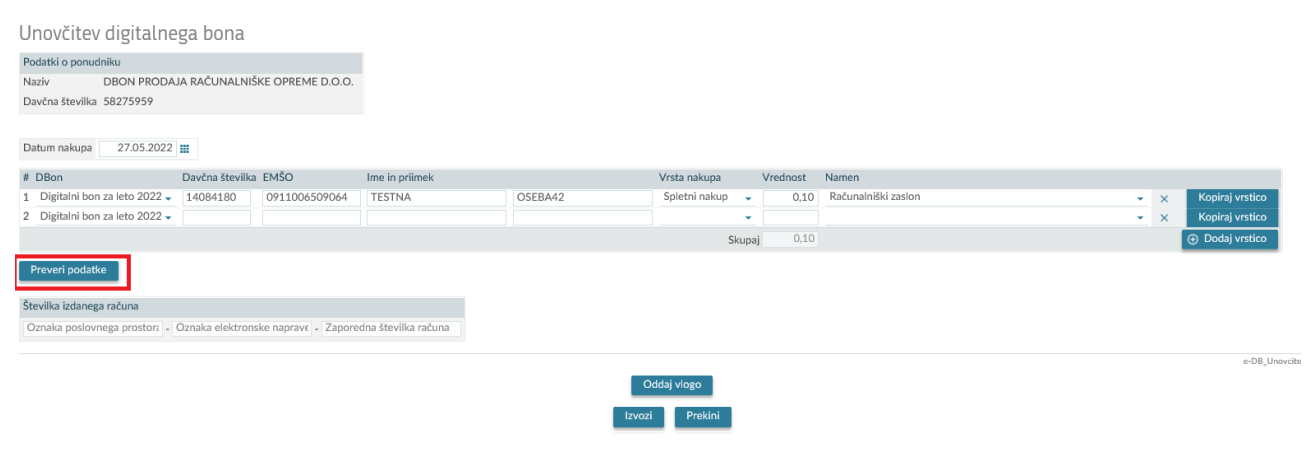

Po končanem vnosu podatkov, uporabnik klikne na gumb »Oddaj« in s tem zaključi postopek unovčitve bona/bonov.

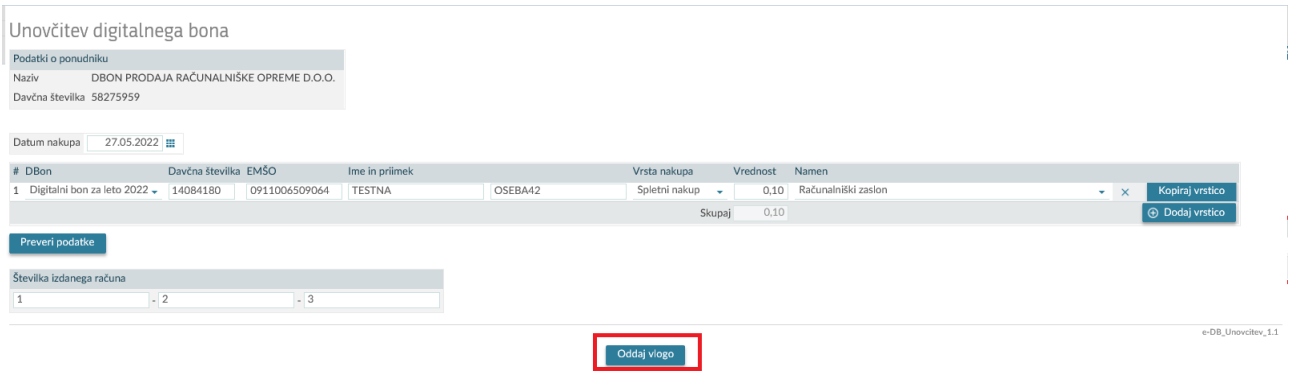

Uporabniku se še enkrat prikaže vsebina vnesenih podatkov v pregled.

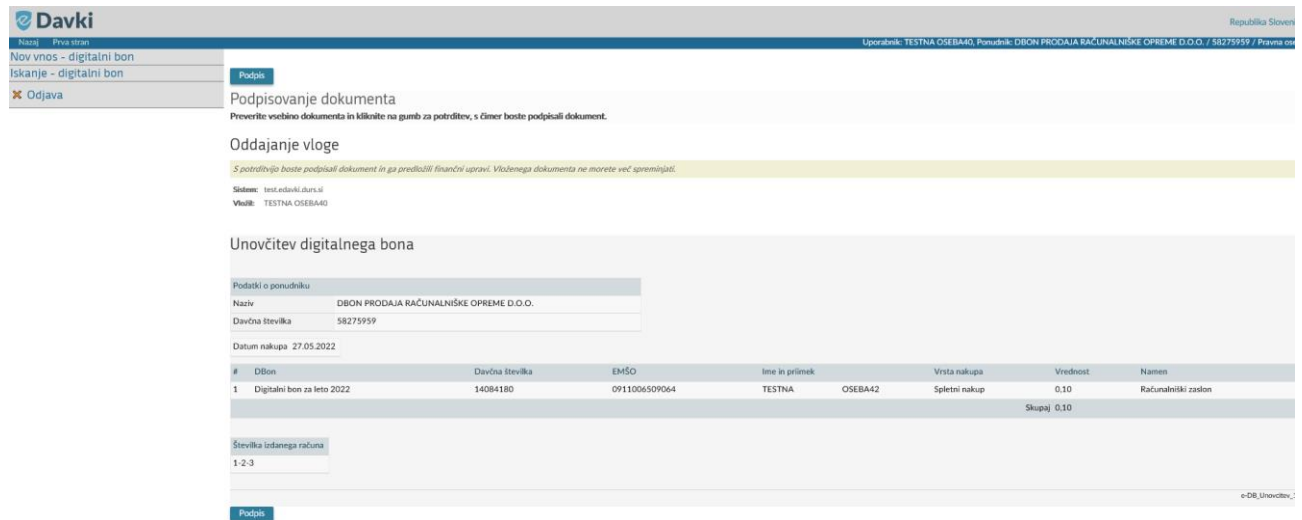

Če se uporabnik s prikazani podatki strinja jih s klikom na gumb 'Podpis' odda. Če se s podatki ne strinja, se lahko vrne z gumbom nazaj v brskalniku.

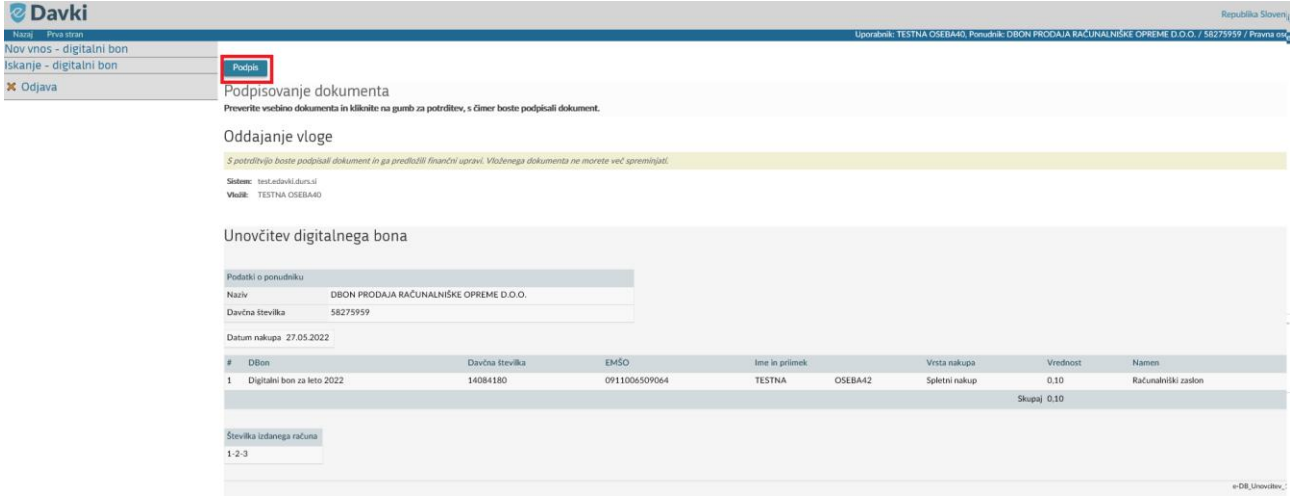

Uporabniku se na zaslonu prikaže obvestilo »**Dokument ste uspešno vložili.**«.

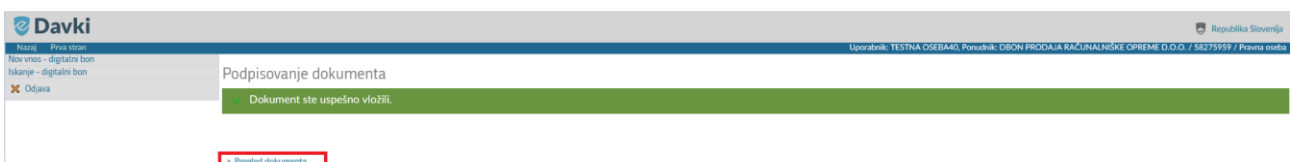

Po kliku na povezavo »Pregled dokumenta« uporabnik pride na stran za pregled dokumenta (Natisni, Izvozi, Storniraj).

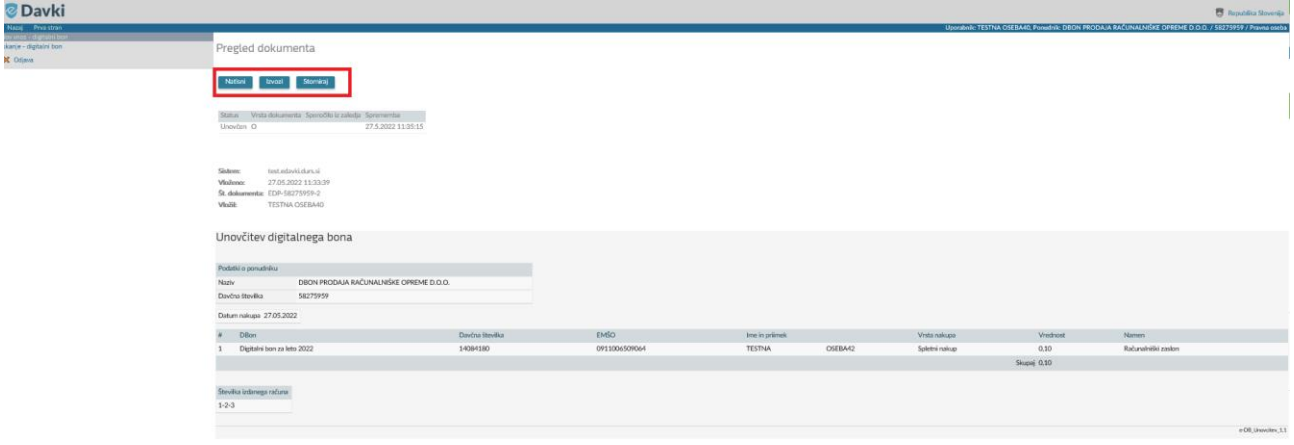

V primeru, da uporabnik želi natisniti stanje vnesenih podatkov klikne na gumb »Natisni«. Sistem kreira PDF dokument, ki ga je mogoče shraniti na lokalni računalnik oziroma natisniti na lokalnem tiskalniku.

## <span id="page-12-0"></span>**3.2 Storno**

Oddane dokumente na statusu »Unovčen« uporabnik lahko le stornira. Storno dokument lahko odda do začetka priprave podatkov za izplačilo, kar pomeni:

- do vključno 15. dne v mesecu za bone unovčene v prvi polovici meseca,
- do vključno zadnjega dneva v mesecu za bone unovčene v drugi polovici meseca.

Uporabnik v Iskalniku unovčenih bonih poišče oddane podatke/dokument, ki so v statusu »Unovčen«.

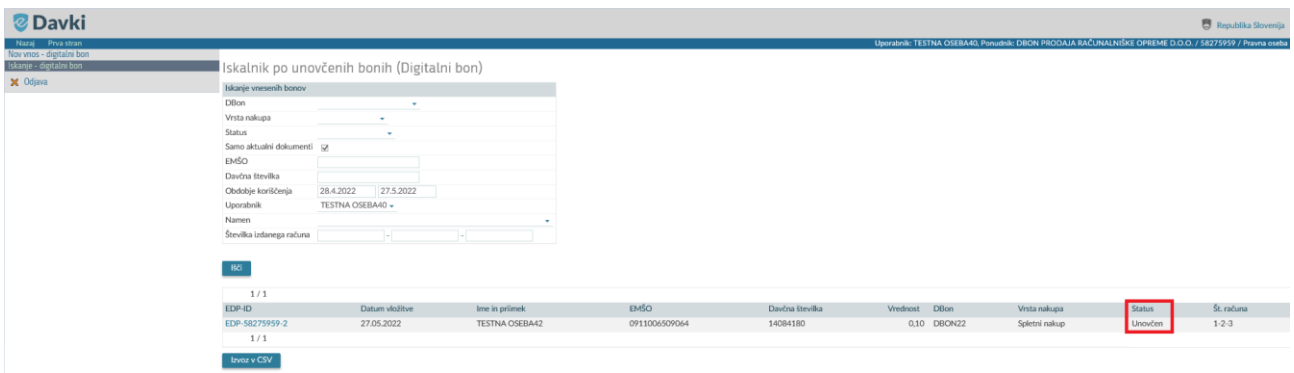

S klikom na številko dokumenta navedeno v polju »EDP-ID« se odpre pregled unovčenih bonov.

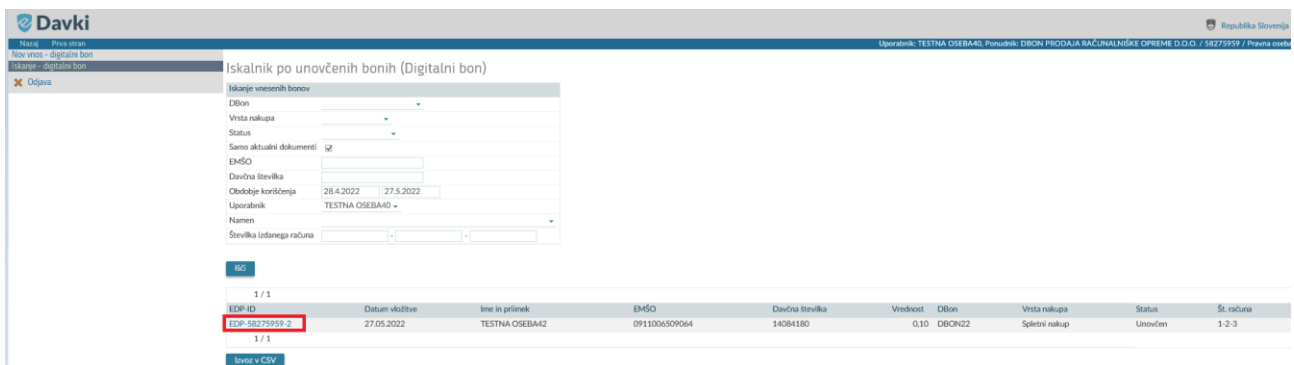

Uporabnik s klikom na gumb »Storno« začne z vnosom podatkov potrebnih za storno.

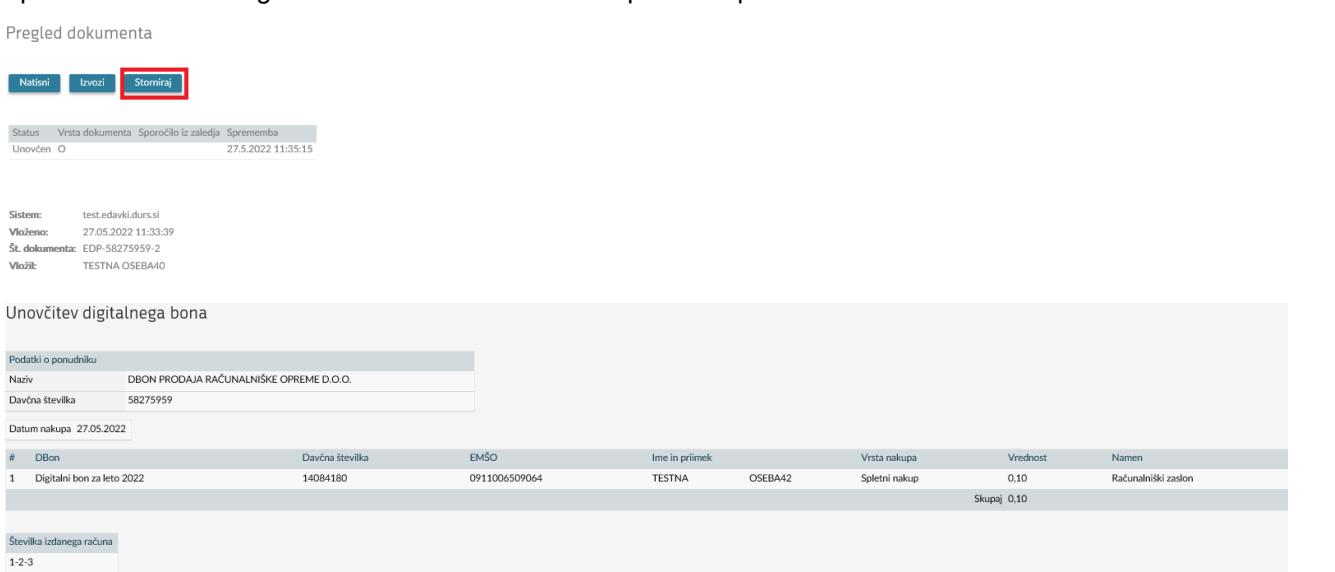

Izbere »Razlog za stornacijo« in po potrebi vnese pojasnilo v polje »Dodatna obrazložitev«.

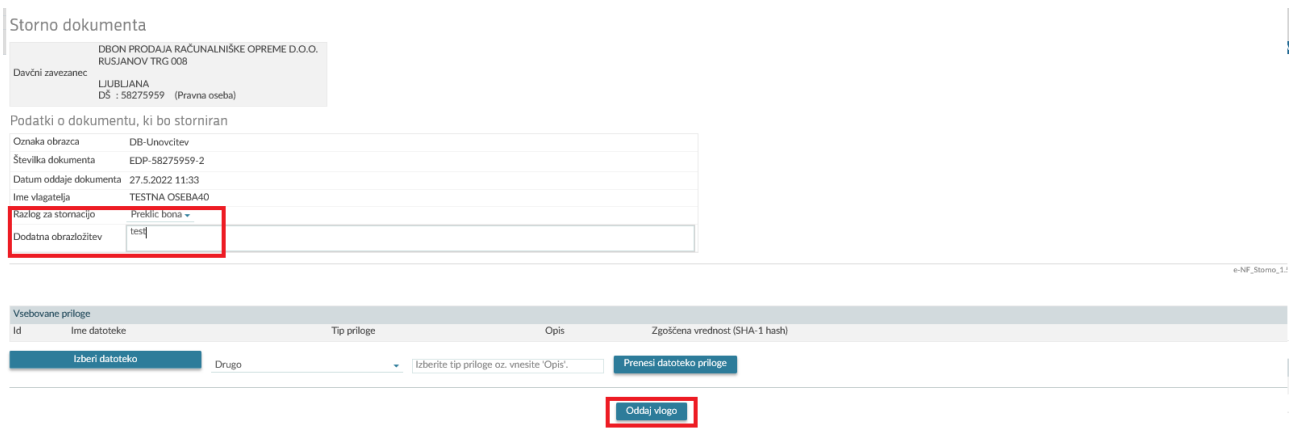

Nato klikne na »Oddaj vlogo«.

Uporabniki se še enkrat prikaže vsebina vnesenih podatkov v pregled. Če se s podatki strinja jih s klikom na gumb »Podpis« odda. Če se s podatki ne strinja, se lahko vrne z gumbom nazaj v brskalniku.

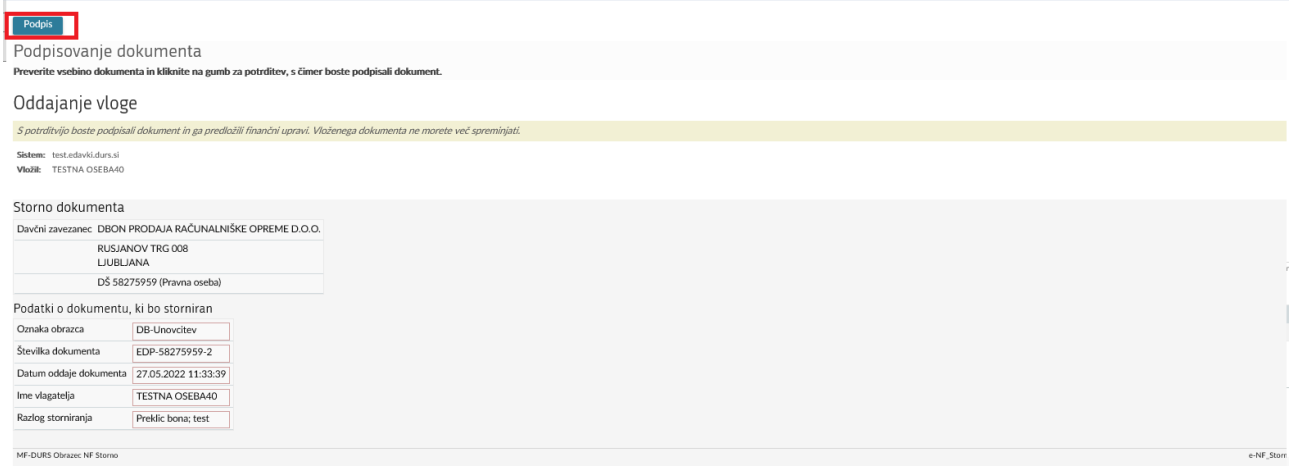

V primeru uspešne stornacije se uporabniku na zaslonu prikaže obvestilo »**Dokument ste uspešno vložili«.**

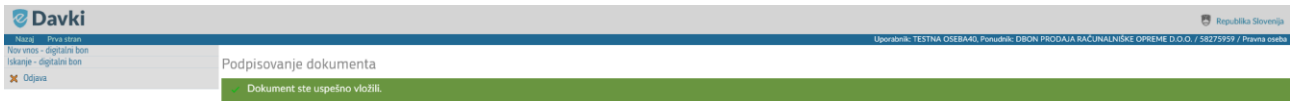

# <span id="page-14-0"></span>**4. ISKALNIK po unovčenih bonih**

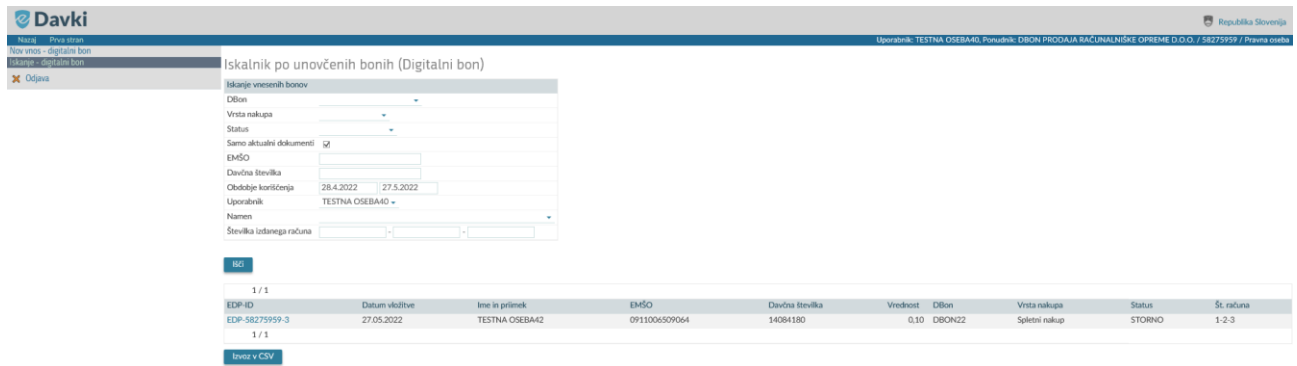

Z vpisom ali z izbiro podatkov na nivoju iskalnih polj, uporabnik lahko išče oddane podatke/dokumente o bonih.

• V polju »DBon« lahko izbere vrsto digitalnega bona. Trenutno je samo ena.

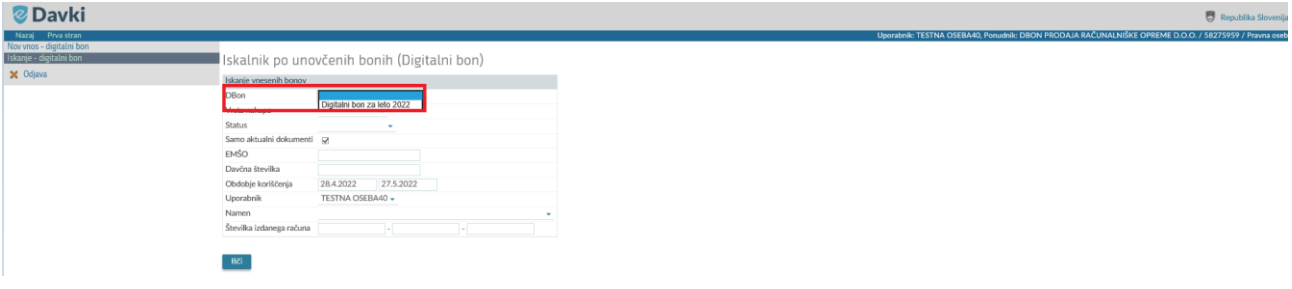

• V polju »Vrsta nakupa« lahko izbere vrsto želeno vrsto nakupa.

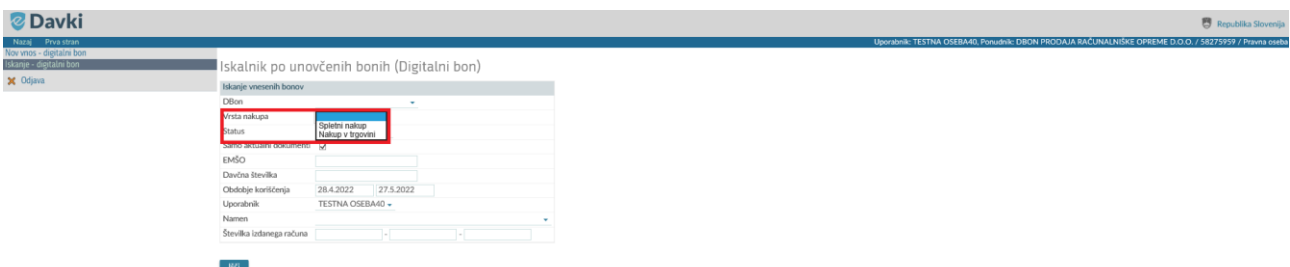

• V polju »Status« lahko izbere lahko izbere željeni status iskanih podatkov.

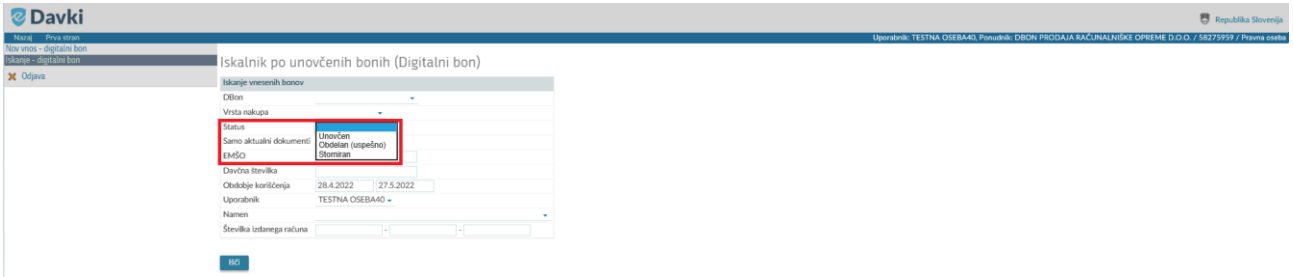

• Vrednost »Samo aktualni dokumenti« je predizbrana in prikazuje zadnje oddano stanje podatkov.

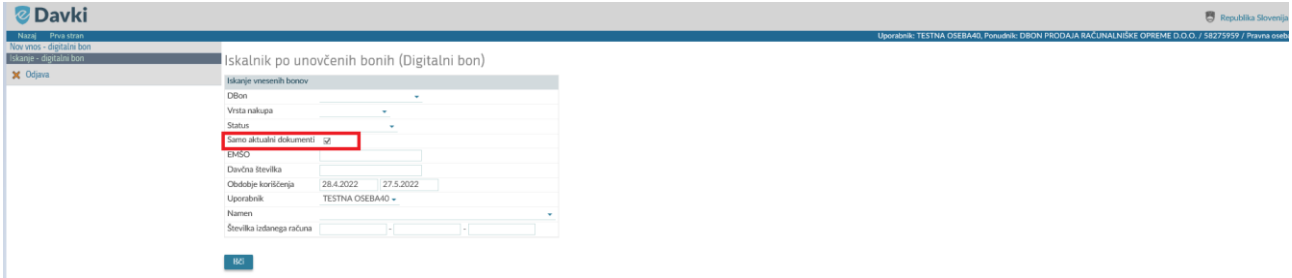

• V polje »EMŠO« uporabnik lahko vnese EMŠO posameznega upravičenca za katerega želi poiskati podatke.

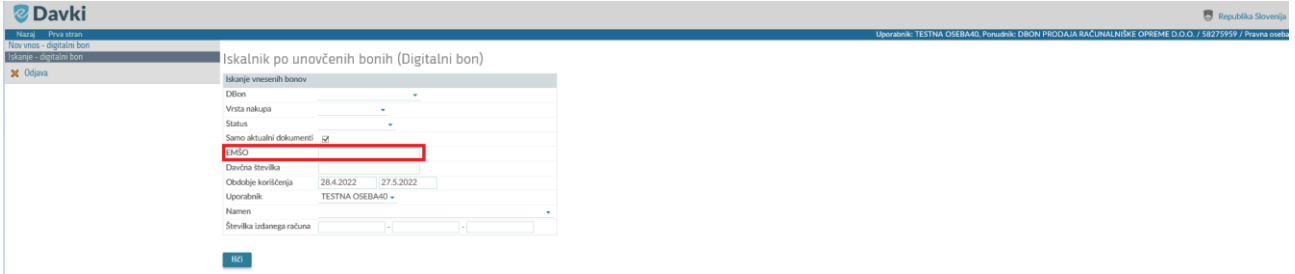

• V polje »Davčna številka« uporabnik lahko vnese davčno številko posameznega upravičenca za katerega želi poiskati podatke.

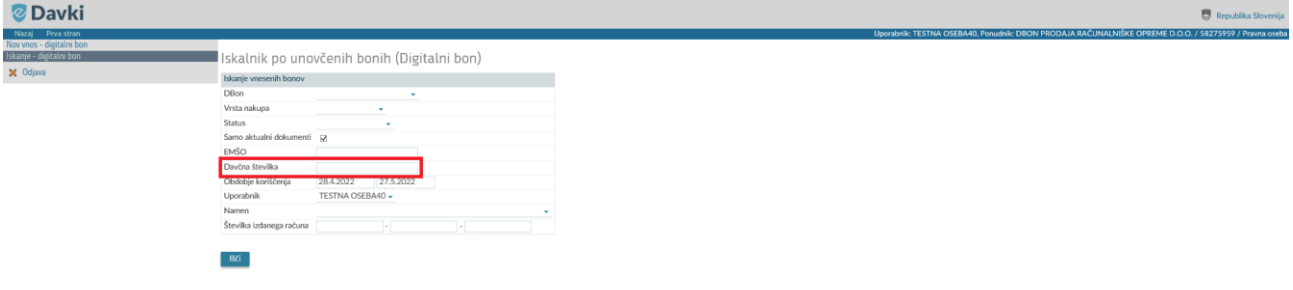

• Polje »Obdobje koriščenja« je predizpolnjeno z obdobjem od dane in 30 ni nazaj. Obdobje lahko uporabnik spremeni in išče podatke na poljubni dan.

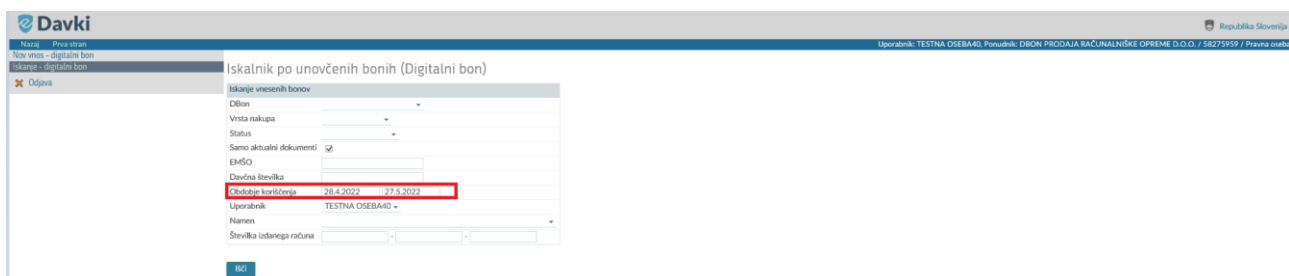

• V polju »Uporabnik« lahko izbere uporabnika in išče podatke glede na vnos s strani posameznega uporabnika.

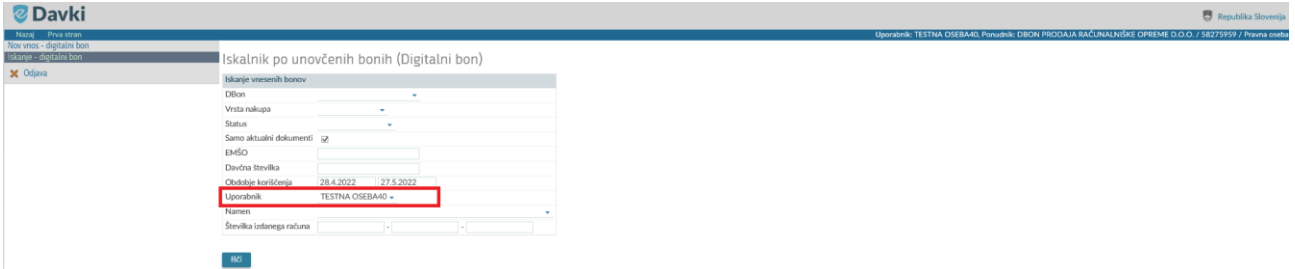

• V polju »Namen« lahko uporabnik izbere vrsto blaga po kateri želi iskati unovčene bone.

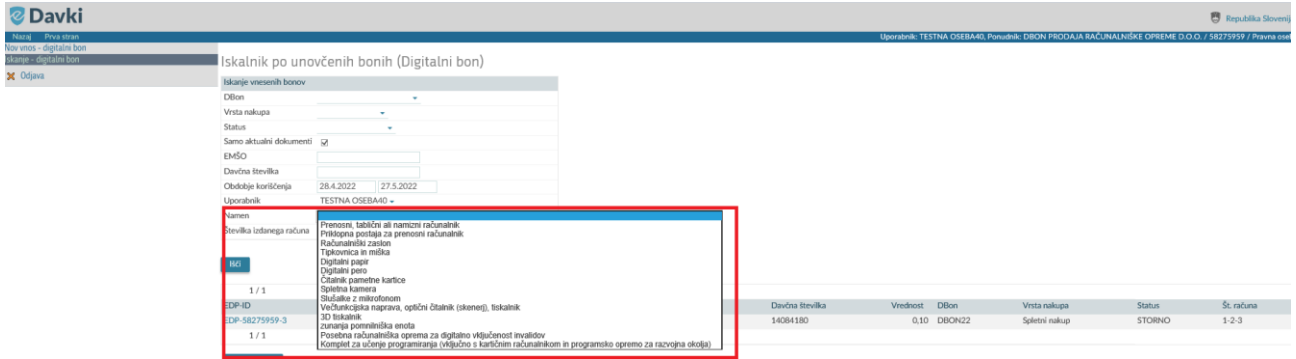

• V polje »Številka izdanega računa« vnese številko izdanega računa in išče vnesene podatke, ki se nanašajo na to številko izdanega računa.

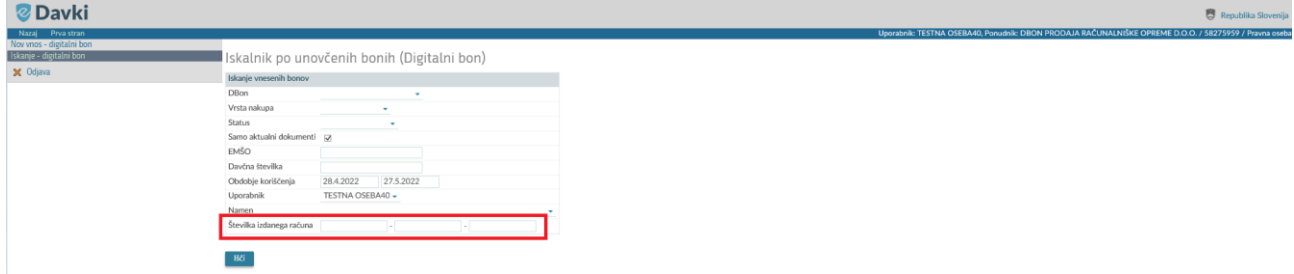

Po oddanem ukazu »Išči« se v spodnjem delu strani prikaže seznam zadetkov – iskani boni z vsemi podatki:

- EDP-ID dokumenta, ki je hkrati povezava na pregled.
- Datum vložitve, ki je datum oddaje dokumenta/podatkov.
- Ime in priimek prvega od upravičenca, ki je unovčil bon.
- EMŠO prvega upravičenca na oddanem dokumentu.
- Davčna številka prvega upravičenca na oddanem dokumentu.
- Vrednost, ki je skupna vrednost koriščenja na nivoju posamezne vrste bona
- Vrsta bona, ki označuje za katero vrsto bona so bili oddani podatki/dokumenti (DBon)
- Vrsta nakupa, ki pove za kakšno vrsto nakupa je bil bon unovčen.
- Status:
	- o Unovčen povračilo ponudniku.
	- o Storniran stornirani podatki unovčitve.
	- o Obdelan uspešno uspešna stornacija.
- Številka računa, ki je vnesena na oddanem dokumentu.

Iskalnik po unovčenih bonih (Digitalni bon) Iskapie vnesenih bonov<br>Diskapie vnesenih bonov<br>Vrsta nakupa<br>Status<br>Samo aktualni dokumenti Igr Ų Ξ, mara<br>Davčna številka<br>Obdobje koriščenja 28.4.2022 27.5.2022<br>TESTNA OSEBA40 Uporabnik -<br>Namen<br>Številka izdanega računa BSG <sup>1</sup>  $\frac{1/1}{EDP+ID}$ <br>EDP-58275959-3 Datum vložitve<br>27.05.2022 Ime in priimek<br>TESTNA OSEBA42 EMŠO<br>0911006509064 Davčna številka<br>14084180 Vrednost DBon<br>0,10 DBON22 Vrsta nakupa<br>Spletni nakup Status<br>STORNO Št. računa<br>1-2-3  $1/1$